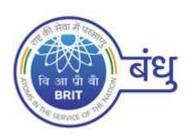

# **BRIT Bandhu**

# **Application User Manual**

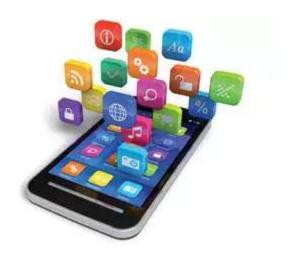

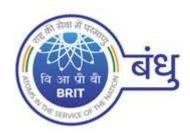

# Table of Contents

| Introduction                       | 1  |
|------------------------------------|----|
| Getting Started                    | 2  |
| Downloading the app                |    |
| How to Login?                      | 3  |
| Customer Dashboard                 |    |
| Customer Profile                   | 7  |
| Customer Regulatory Certificate    | 13 |
| Customer Orders placed through Web |    |
| Customer Invoice                   | 17 |
| Logout the App                     |    |

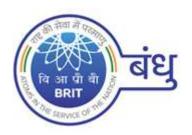

### Introduction

The purpose of this document is to understand the flow of the mobile application developed for the Customer. The Mobile app provides an easy way for Customers to Browse, Open there data.

The BRIT Bandhu Mobile Application is allows customer to retrieve the data which is added through web application. This app is compatible with all mobile devices.

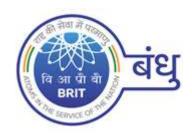

# **Getting Started**

# Downloading the app

- 1. Download the BRIT Bandhu Mobile App and Install in your device.
- 2. Open the BRIT Bandhu mobile app.

You are ready to go!

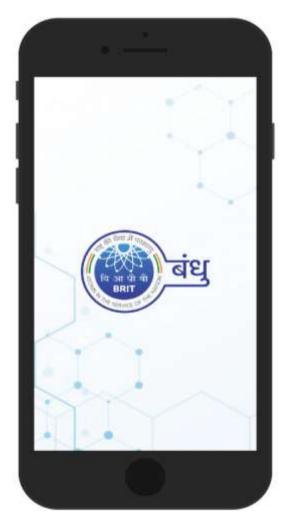

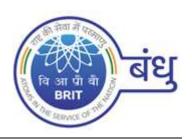

# How to Login?

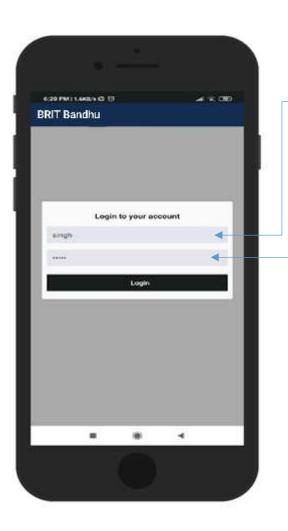

### Login

- 1. Login in to the app by typing in your valid Username and Password
- 2. Press the Login button to complete the Process

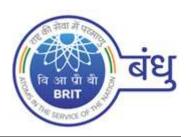

### Customer Dashboard

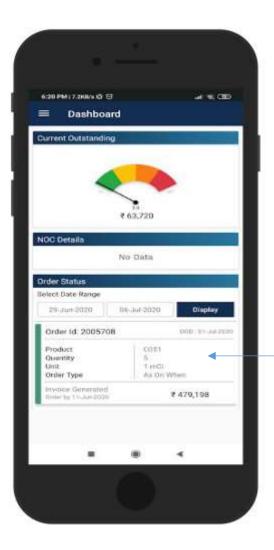

After successful login customer can see the Dashboard where it shows-

- 1. Current Outstanding
- 2. NOC Details
- 3. Order Status

#### **Order Status**

- 1. Select the Date range and click on Display button.
- 2. Click on Order to check the order status.

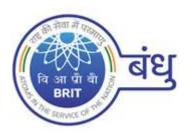

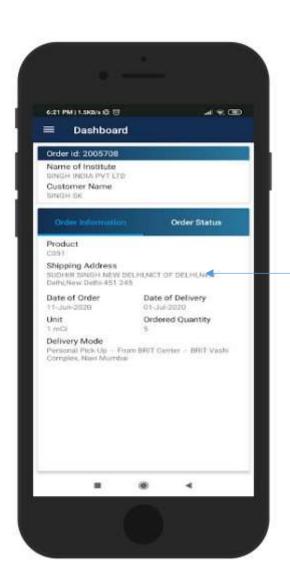

#### **Order Information**

Customer can see the order details here.

- 1. Shipping address
- 2. Date of Order
- 3. Date of Delivery
- 4. Unit
- 5. Ordered Quantity
- 6. Delivery Mode

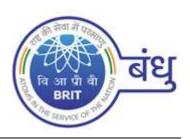

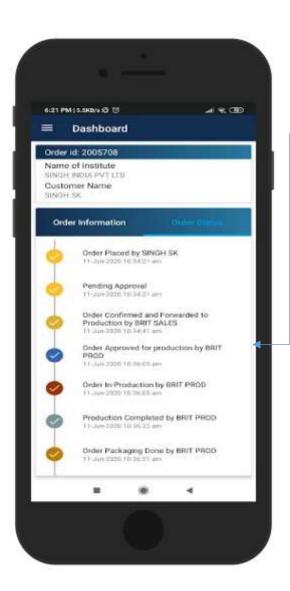

#### **Order Status**

Customer can see the Order track of the selected order.

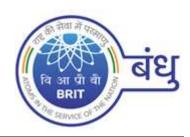

# **Customer Profile**

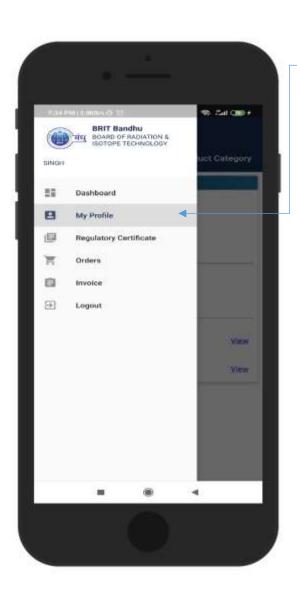

## **My Profile**

Here in My Profile, Customer can see the-

- 1. Institute Details
- 2. Billing Info
- 3. Product Category
- 4. Address Info
- 5. Contact Person Info

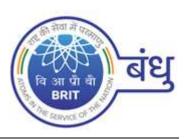

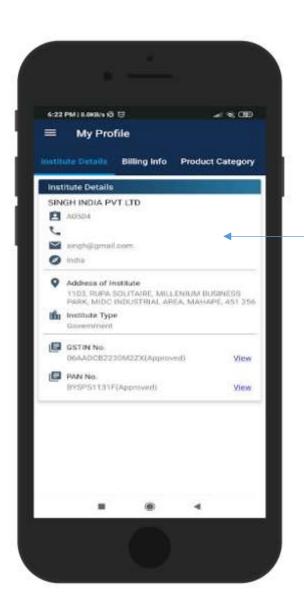

See the Institute Details here

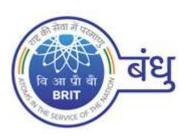

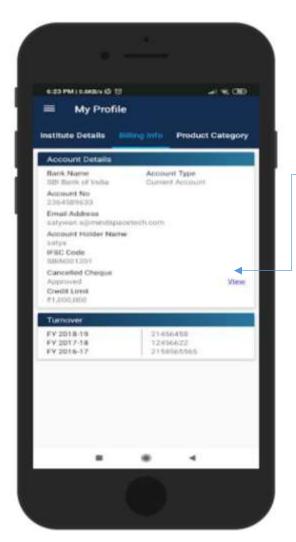

-See the billing information here

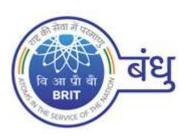

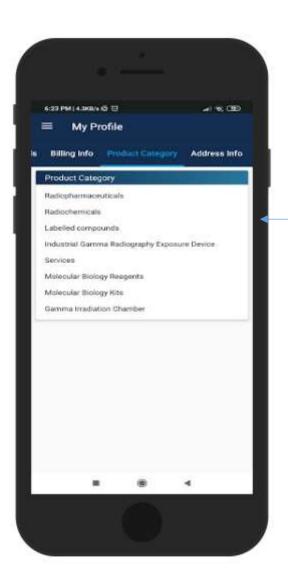

See the categories of Product you have selected here.

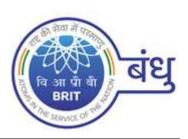

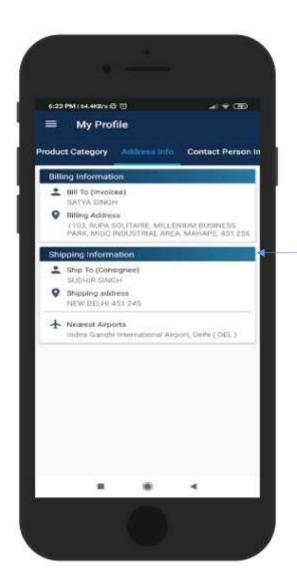

See the Address information here

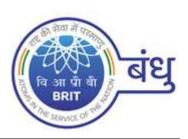

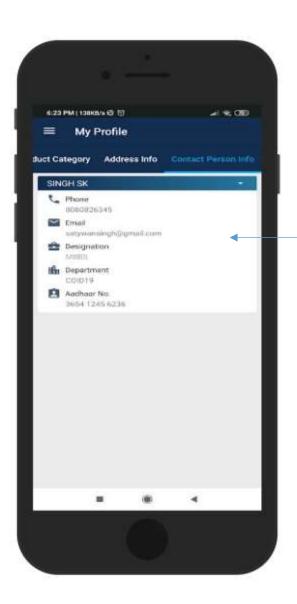

See the Contact Person Information here

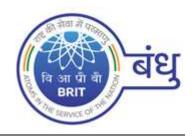

# Customer Regulatory Certificate

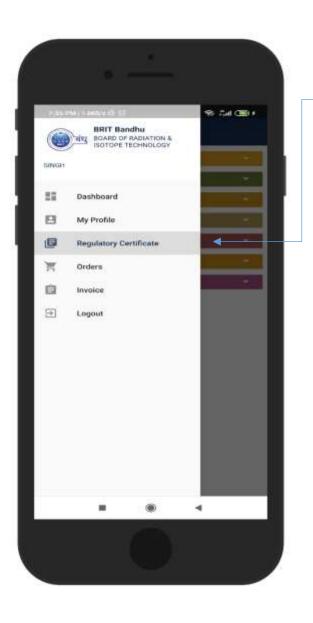

### **Regulatory Certificate**

- 1. Go to Regulatory Certificate
- 2. Customer can see the NOC status uploaded through web.

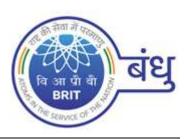

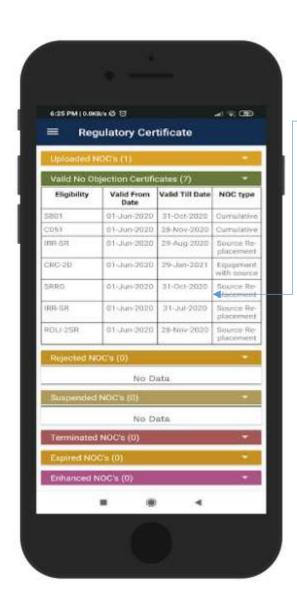

In this module customer can see the list of

- 1. Uploaded NOC's
- 2. Valid No Objection Certificates
- 3. Rejected NOC's
- 4. Suspended NOC's
- 5. Terminated NOC's
- 6. Expired NOC's
- 7. Enhanced NOC's

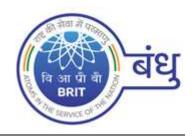

# Customer Orders placed through Web

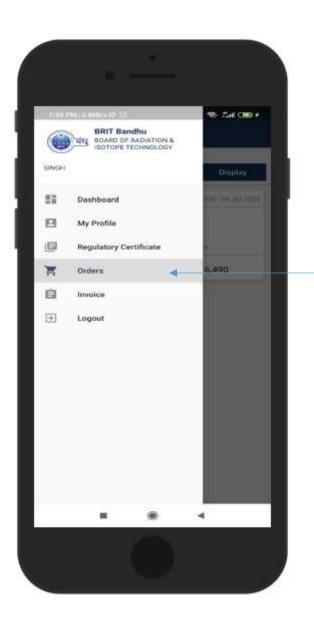

#### **Orders**

- 1. Go to Orders
- 2. Customer can retrieve the Orders data here.

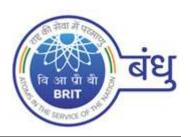

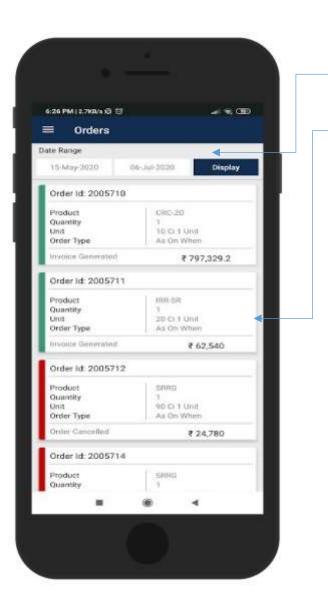

- 3. Select Date Range
- 4. Click on Display button
- 5. Customer can see here the list of Orders and there status

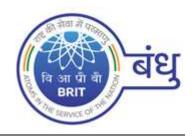

## **Customer Invoice**

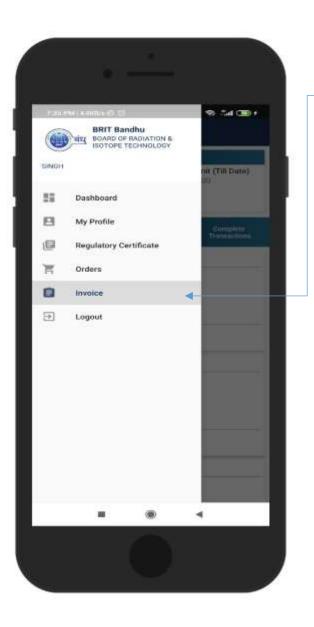

#### Invoice

- 1. Go to Invoice
- 2. Here customer can see the transaction details of each order placed through web.

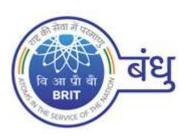

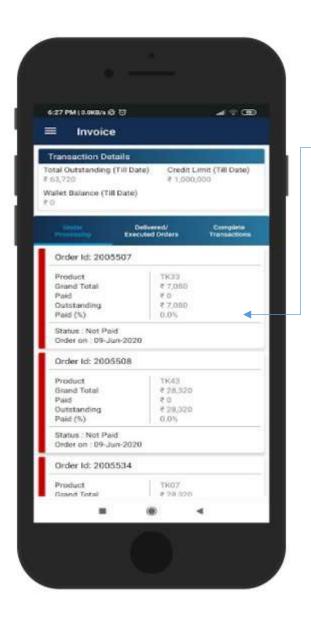

Here Customer can see the Orders under Processing

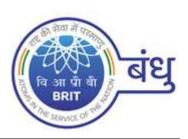

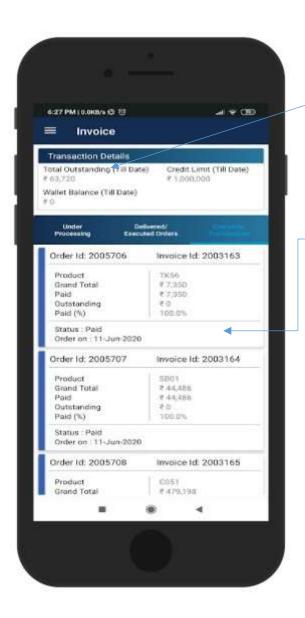

See the Invoice Details of Delivered and Executed Orders here

See the Orders with Complete Transaction

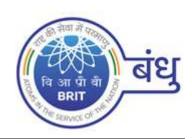

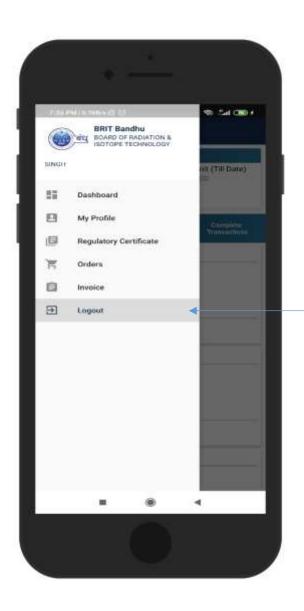

# Logout the App

Logout of your account from here. This will lead you back to the Login screen

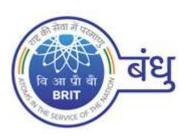

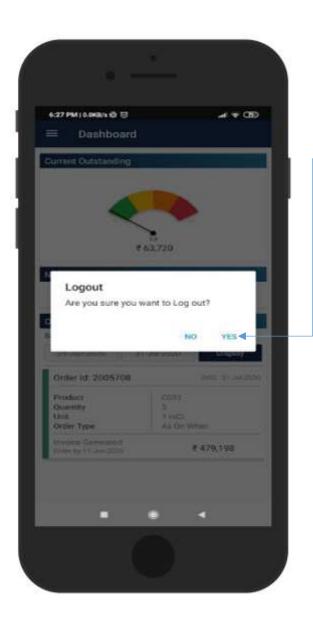

Click on Yes button to logout successfully.